# *Instrucciones de instalación de IBM SPSS Statistics para Windows (Licencia de red)*

Las siguientes instrucciones deben utilizarse para instalar IBM® SPSS® Statistics 21 utilizando un licencia de red. Este documento está destinado a los usuarios finales que desean instalar SPSS Statistics en sus ordenadores locales. Si es administrador de red, consulte *Network License Administrators Guide* (guía del administrador de licencia de red) para obtener información sobre la configuración de la licencia de red y la distribución del producto a los usuarios finales.

Durante la instalación se le pedirá la siguiente información. Póngase en contacto con el administrador de la empresa si no dispone de la siguiente información.

**Nombre: Organización: Nombre del servidor del administrador de licencias o dirección IP:**

# *Requisitos del sistema para IBM SPSS Statistics*

Los requisitos mínimos de hardware y software para IBM® SPSS® Statistics son los siguientes:

#### **Sistema operativo**

**Microsoft Windows XP** (versión de 32 bits), Windows Vista (versiones de 32 y 64 bits) o Windows 7 (versiones de 32 y 64 bits).

Para consultar requisitos adicionales, lea las Notas de versión. Podrá encontrar un enlace a las Notas de versión en *<http://www.ibm.com/support/docview.wss?uid=swg27024941>*.

#### **Configuración**

- Procesador Intel o AMD a 1 gigahercios (GHz) o superior.
- 1 gigabyte (GB) de RAM o más.
- 900 MB de espacio disponible en disco. Si instala más de un idioma de ayuda, cada idioma adicional requiere 60 - 70 MB de espacio libre en el disco.
- Si utiliza un soporte físico de instalación, unidad DVD/CD.
- unidad DVD/CD.
- XGA (1024x768) o un monitor de resolución superior.
- Para conectarse a IBM® SPSS® Statistics Server, un adaptador de red que ejecute el protocolo de red TCP/IP.

*Instrucciones de instalación de IBM SPSS Statistics para Windows (Licencia de red)*

# *Instalación de IBM SPSS Statistics*

Puede que el administrador le haya proporcionado un disco de instalación o le haya indicado una ubicación en la red desde donde puede realizar la instalación. Consulte al administrador si no sabe cómo instalar IBM® SPSS® Statistics.

*Nota*: para instalar SPSS Statistics, debe haber iniciado sesión en el ordenador con privilegios de administrador.

## *Ejecución de varias versiones y actualización desde una versión anterior*

No tiene que desinstalar una versión anterior de IBM® SPSS® Statistics antes de instalar la versión nueva. Se pueden instalar y ejecutar varias versiones en el mismo ordenador. Sin embargo, no instale la nueva versión en el mismo directorio en el que ya haya instalado una versión anterior.

# *Nota para IBM SPSS Statistics Developer*

Si está instalando IBM® SPSS® Statistics Developer, puede ejecutar el producto de forma independiente. También puede instalar R Essentials y Python Essentials para desarrollar con R y Python.

# *Instalación desde un archivo descargado*

#### *Windows XP*

- $\triangleright$  Haga doble clic en el archivo que ha descargado y extraiga los archivos hacia una ubicación de su equipo.
- E Utilizando el Explorador de Windows, vaya hasta la ubicación desde la que ha extraído los archivos y haga doble clic en *setup.exe*.
- E Siga las instrucciones que aparecen en la pantalla. Consulte [Notas para la instalación](#page-2-0) el p. [3](#page-2-0) para obtener instrucciones específicas.

#### *Windows Vista o Windows 7*

Debe ejecutar el instalador como administrador:

- E Haga doble clic en el archivo que ha descargado y extraiga todos los archivos hacia una ubicación de su equipo.
- E Utilizando el Explorador de Windows, vaya hasta la ubicación desde la que ha extraído los archivos.
- E Haga clic con el botón derecho en *setup.exe* y seleccione Ejecutar como administrador.
- E Siga las instrucciones que aparecen en la pantalla. Consulte [Notas para la instalación](#page-2-0) el p. [3](#page-2-0) para obtener instrucciones específicas.

*Instrucciones de instalación de IBM SPSS Statistics para Windows (Licencia de red)*

# <span id="page-2-0"></span>*Instalación desde DVD/CD*

## *Windows XP*

- ► Introduzca el DVD/CD en su unidad DVD/CD. La función de reproducción automática muestra un menú.
- $\triangleright$  En el menú de reproducción automática, pulse en Installar IBM SPSS Statistics y, a continuación, siga las instrucciones que aparecen en la pantalla. Consulte Notas para la instalación para obtener instrucciones específicas.

## *Windows Vista o Windows 7*

Debe ejecutar la reproducción automática como administrador:

- E Cierre la ventana de reproducción automática que aparece automáticamente cuando introduce el DVD/CD en su unidad DVD/CD.
- E Utilizando el Explorador de Windows, examine el disco DVD/CD.
- E Pulse con el botón derecho del ratón en *setup.exe* en la subcarpeta *Windows* y seleccione Ejecutar como administrador.
- $\triangleright$  En el menú de reproducción automática, pulse en Installar IBM SPSS Statistics y, a continuación, siga las instrucciones que aparecen en la pantalla. Consulte Notas para la instalación para obtener instrucciones específicas.

## *Instalación desde una ubicación de red*

- E Mediante el Explorador de Windows, vaya hasta la ubicación que le ha proporcionado el administrador para el archivo *setup.exe*.
- E Si su ordenador está ejecutando Windows Vista o 7, pulse con el botón derecho en *setup.exe* y seleccione Ejecutar como administrador. De lo contrario, pulse dos veces en el archivo.
- $\triangleright$  En el menú de reproducción automática, pulse en Installar IBM SPSS Statistics y, a continuación, siga las instrucciones que aparecen en la pantalla. Consulte Notas para la instalación para obtener instrucciones específicas.

## *Notas para la instalación*

Esta sección contiene instrucciones para realizar la instalación.

**Tipo de licencia.** Asegúrese de seleccionar Licencia de red (Concurrente).

**Idioma de la ayuda.** IBM® SPSS® Statistics le permite cambiar el idioma de la interfaz de usuario. Si desea que el idioma de la ayuda siempre corresponda con el de la interfaz, seleccione los idiomas que va a utilizar. La instalación de la ayuda en otros idiomas requiere mayor espacio en disco, con aproximadamente 60-70 MB por cada idioma. También puede instalar más idiomas posteriormente modificando la instalación en el Panel de control de Windows.

*Instrucciones de instalación de IBM SPSS Statistics para Windows (Licencia de red)*

**Nombre del servidor del administrador de licencias o dirección IP.** Ésta es la dirección IP o el nombre del servidor en el que se ejecuta el administrador de licencia de red. Si tiene varias direcciones o nombres, sepárelos con dos puntos (por ejemplo, *servidor1:servidor2:servidor3*). Póngase en contacto con el administrador si no dispone de esta información.

# *Adquisición y devolución de una licencia portátil*

Las licencias de red normalmente requieren que esté conectado a la red para ejecutar IBM® SPSS® Statistics. Si su administrador ha activado licencias portátiles, puede adquirir una licencia portátil para utilizar la licencia de red cuando no esté conectado a la red. Por ejemplo, puede que desee ejecutar SPSS Statistics en el tren donde no tiene una conexión de red. Antes de desconectarse de la red y subirse al tren puede adquirir una licencia portátil por una cantidad de tiempo limitada. Deberá volver a conectarse a la red y devolver la licencia antes de que venza el tiempo. De lo contrario, SPSS Statistics dejará de funcionar.

Su administrador activa y configura las licencias de red. Si desea utilizar esta característica y no puede hacerlo, consulte a su administrador.

**Importante:** Aunque pueda ejecutar SPSS Statistics porque se ha vuelto a conectar a la red, asegúrese de devolver la licencia. Al hacerlo, permitirá que otros usuarios saquen partido de la licencia portátil.

#### *Adquirir una licencia*

- ► En el menú Inicio de Windows, elija Licencia portátil en el grupo de programas de SPSS Statistics.
- E Seleccione la licencia que desee adquirir.
- $\triangleright$  En el cuadro Duration, escriba el número de días durante los que desea utilizar la licencia. Existe un límite definido por el administrador.
- ▶ Pulse en Check Out.

La licencia portátil caducará una vez transcurridos los días especificados en el campo Duration. También puede devolver la licencia de forma manual en cualquier momento.

Puede recibir un mensaje con el siguiente formato:

Error de adquisición son el código de error: <código>

Los códigos comunes son los siguientes.

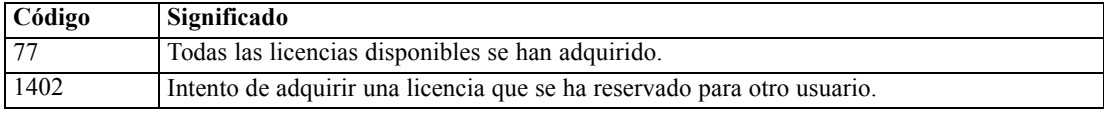

#### *Devolver una licencia*

 $\triangleright$  En el menú Inicio de Windows, elija Licencia portátil en el grupo de programas de SPSS Statistics.

- E Seleccione la licencia que desea devolver. Las licencias adquiridas aparecen señaladas con una marca de verificación.
- $\blacktriangleright$  Pulse en Check In (Devolver).

# *Desinstalación de IBM SPSS Statistics*

Para desinstalar por completo IBM® SPSS® Statistics:

- E Utilice el Panel de control de Windows para eliminar SPSS Statistics.
- $\blacktriangleright$  Elimine la siguiente carpeta:
	- **Windows XP.** *C:\Documents and Settings\<usuario>\Local Settings\Application Data\Eclipse\com.ibm.spss.statistics.help\_21*
	- **Windows Vista y 7.** *C:\Users\<usuario>\Local Settings\Application Data\Eclipse\com.ibm.spss.statistics.help\_21*